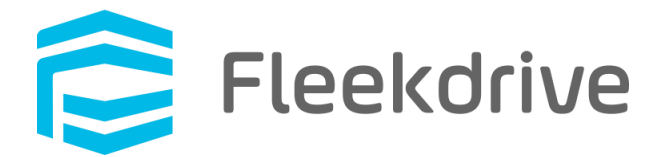

# Fleekdrive デスクトップ アップデート手順 (Ver.3.0.0)

2020 年 5 月 2 日 株式会社 Fleekdrive

Copyright(c) 2020 Fleekdrive Co., Ltd. All rights reserved.

目次

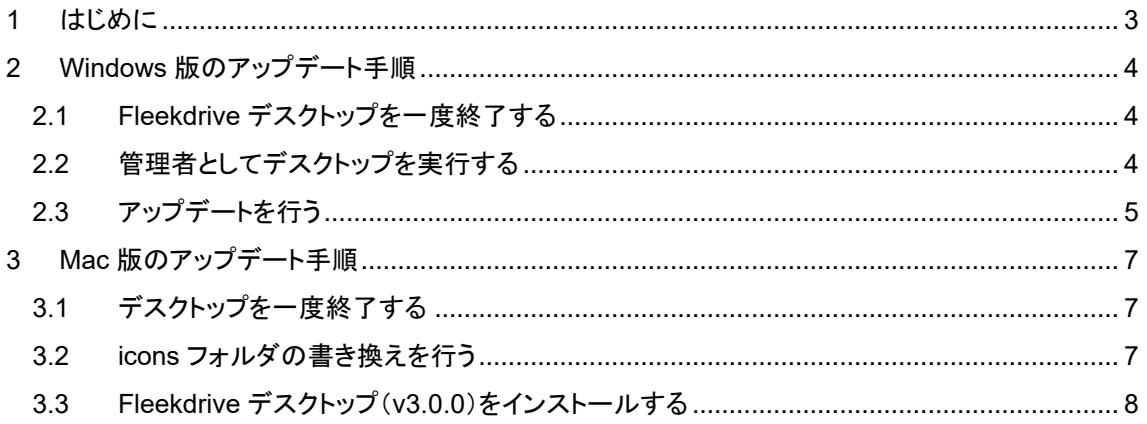

# <span id="page-2-0"></span>1 はじめに

本書では、2020 年 6 月 13 日リリースの Fleekdrive デスクトップ(Ver.3.0.0)へのアップデート手順や 注意事項をご案内いたします。

なお、本書は Ver1.0.4 からのアップデート手順となります。

Ver.1.0.4 以前をご利用の場合は、1.0.4 へバージョンアップしてから本書の手順を実行するか、

一度アンインストールした上で、Ver.3.0.0 をインストールしてご利用ください。

※今回のアップデートより Fleekdrive のバージョンにあわせて、Ver.3.0.0 となります。

# <span id="page-3-0"></span>2 Windows 版のアップデート手順

<span id="page-3-1"></span>2.1 Fleekdrive デスクトップを一度終了する

タスクトレイから、Fleekdrive デスクトップアイコンを右クリックし、「Fleekdrive Desktop を終了する」を 選択し、現在起動中のデスクトップを一度終了します。

## 図 **2-1**

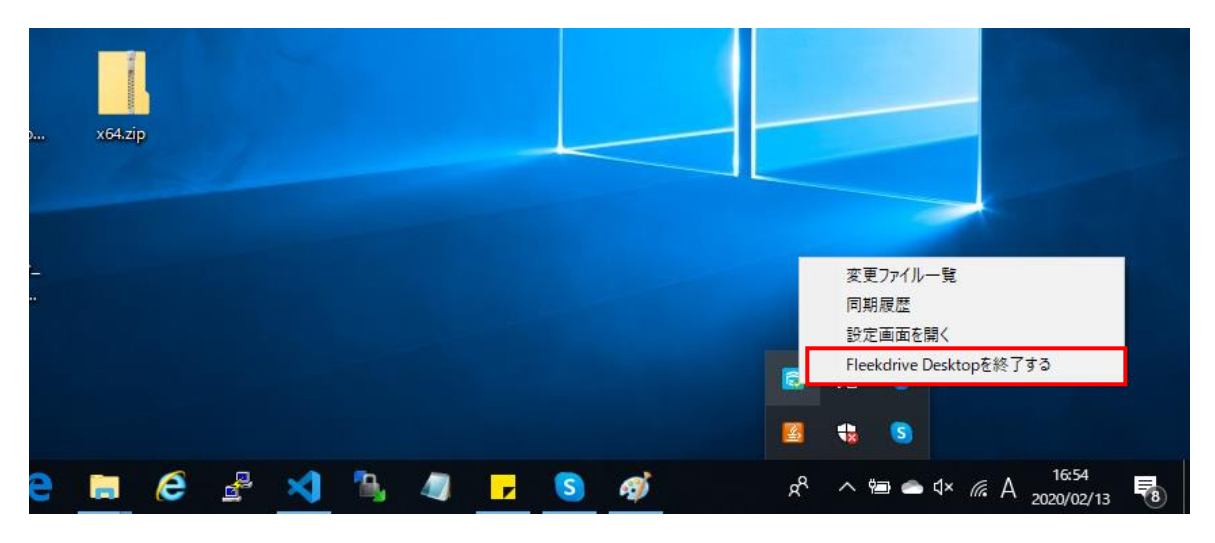

#### <span id="page-3-2"></span>2.2 管理者としてデスクトップを実行する

スタートメニューから Fleekdrive Desktopを右クリックし、その他>管理者として実行を選択します。 ※ローカルの管理者権限がない場合は、管理者アカウントでのログインを求められますので、 管理者アカウントでのログインを行ってください。

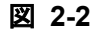

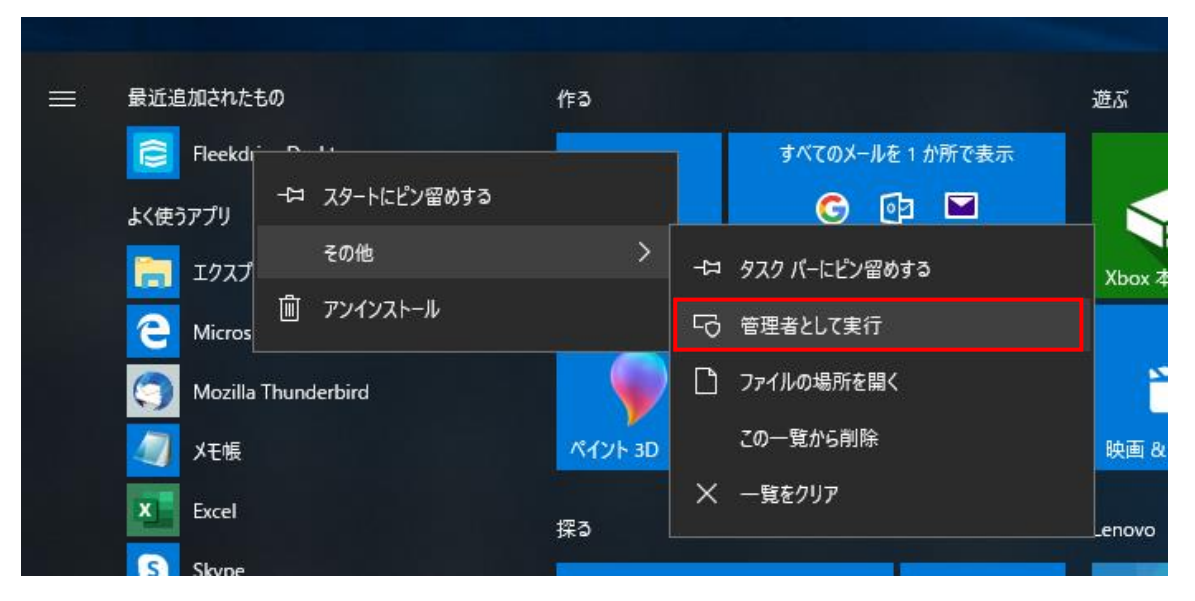

# <span id="page-4-0"></span>2.3 アップデートを行う

タスクトレイから Fleekdrive Desktop アイコンを右クリックし、「設定画面を開く」を選択します。

# 図 **2-3**

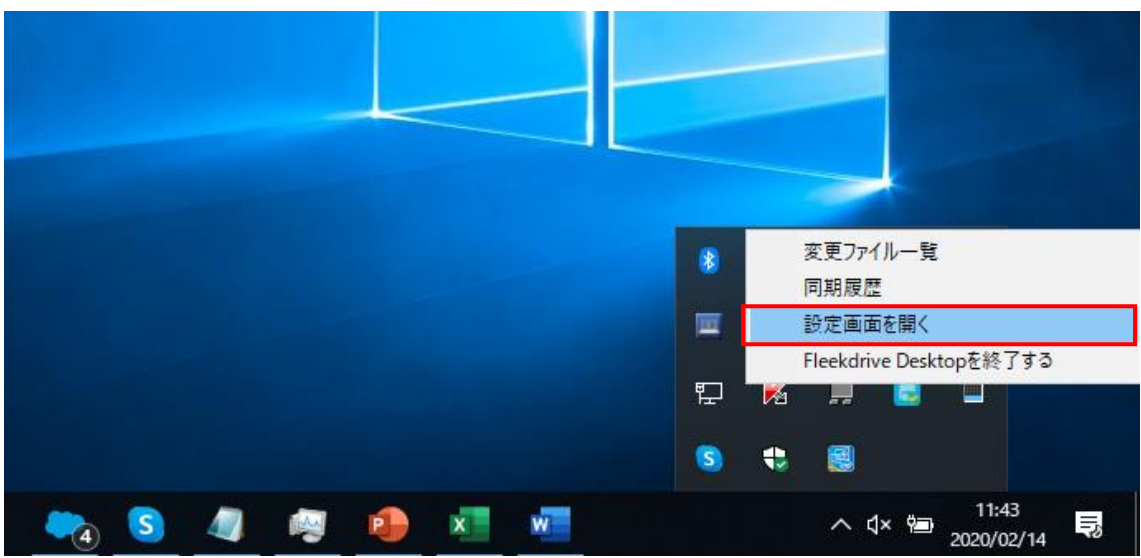

バージョンタブを開き、「アップデート」ボタンをクリックします。

### 図 **2-4**

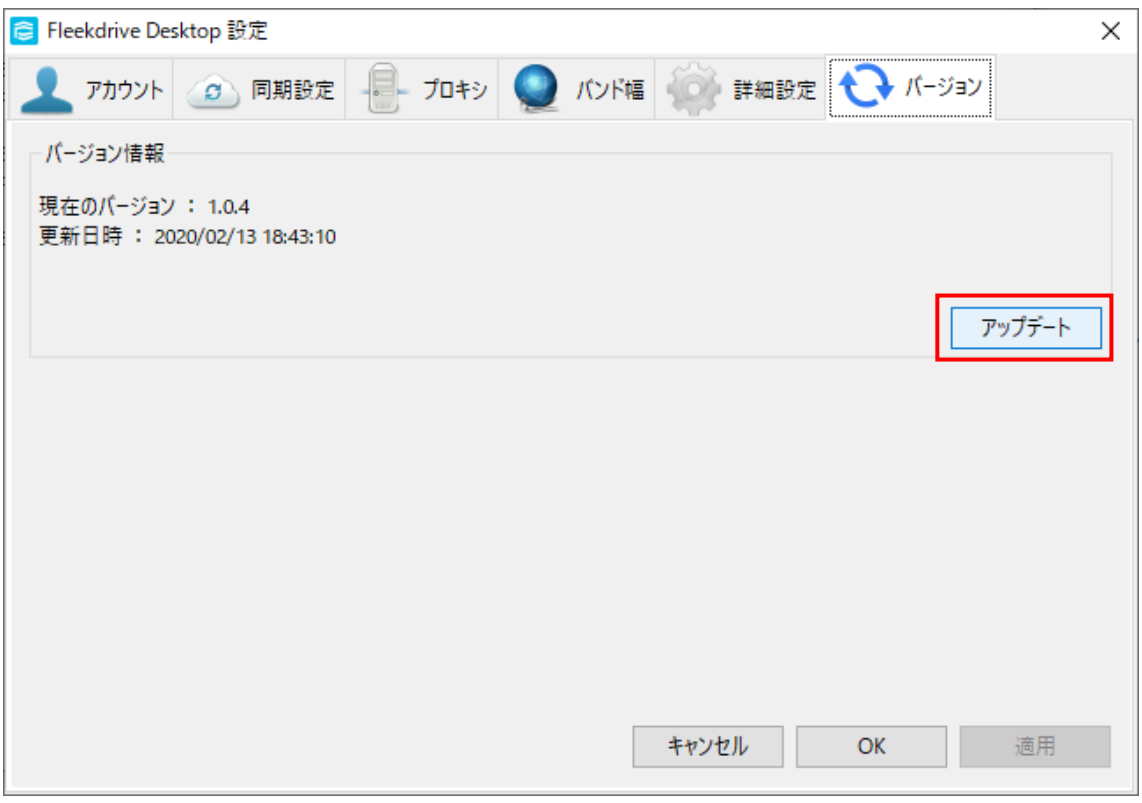

下図のようにアップデート確認メッセージが表示されますので、「はい」をクリックします。

図 **2-5**

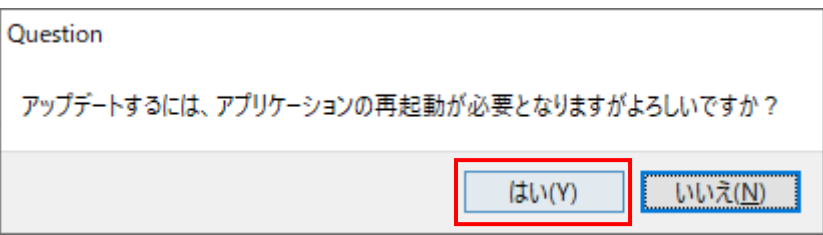

アップデート中は下図のメッセージが表示されます。 メッセージが消えるまでそのままお待ちください。

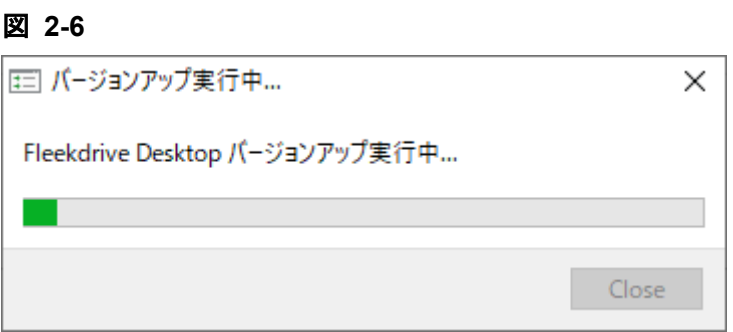

図 2-6 の画面が消えたら、PC を再起動してください。

※PC を再起動するまで、バージョンアップは完了しませんのでご注意ください。

<span id="page-6-0"></span>3 Mac 版のアップデート手順

<span id="page-6-1"></span>3.1 デスクトップを一度終了する

タスクトレイから、Fleekdrive デスクトップアイコンを右クリックし、「Fleekdrive Desktop を終了する」を 選択し、現在起動中のデスクトップを一度終了します。

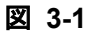

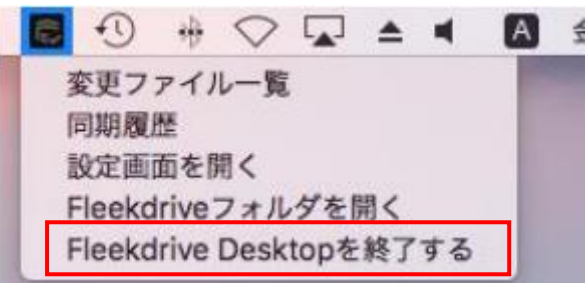

<span id="page-6-2"></span>3.2 icons フォルダの書き換えを行う

アイコンを表示させるために書き換えが必要です。 以下 URL にアクセスし、zip ファイルをダウンロード・解凍してから シェル(copy\_icons\_V3\_0\_0\_FDDesktop.sh)を実行してください。

<https://appdl.fleekdrive.com/sd/RwfH2lr63BRG3BmNMh8AbZpds9KZG0iw>

ダブルクリックでシェルが実行できない場合は、ターミナルで以下を実行してください。 cd (解凍したフォルダ) sh copy\_icons\_V3\_0\_0\_FDDesktop.sh

 ※(解凍したフォルダ)部分には、解凍した後のフォルダのパスが入ります。 解凍したフォルダをターミナルにドラッグアンドドロップすると自動でフォルダのパスが入ります。

下図は PC のデスクトップ上にフォルダを解凍した場合の例です。 ※実際のパスは V3\_0\_0 になります。

## 図 **3-2**

FDD\_verUP\_105  $-$  -bash  $-$  80×24 Last login: Thu Feb 27 16:19:36 on ttys000 [CSOmobairu-no-MacBook-Pro:~ sugahara\$ cd /Users/sugahara/Desktop/FDD\_verUP\_105 CSOmobairu-no-MacBook-Pro:FDD\_verUP\_105 sugahara\$ sh copy\_icons\_V1\_0\_5\_FDDesktop  $. sh$ 

シェルの実行に成功すると、下図のように「success!」と表示されます。

図 **3-3**

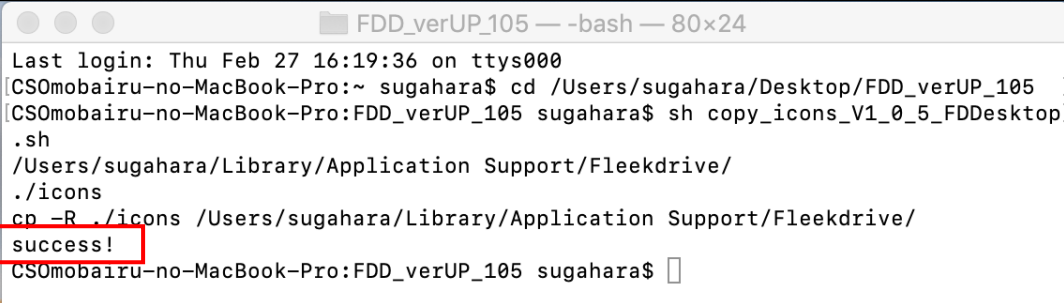

<span id="page-7-0"></span>3.3 Fleekdrive デスクトップ(v3.0.0)をインストールする

Fleekdrive にログインし、「?」アイコンから「アプリケーションダウンロード」の順番でクリックし 最新バージョンのデスクトップをダウンロードして、インストールしてください。

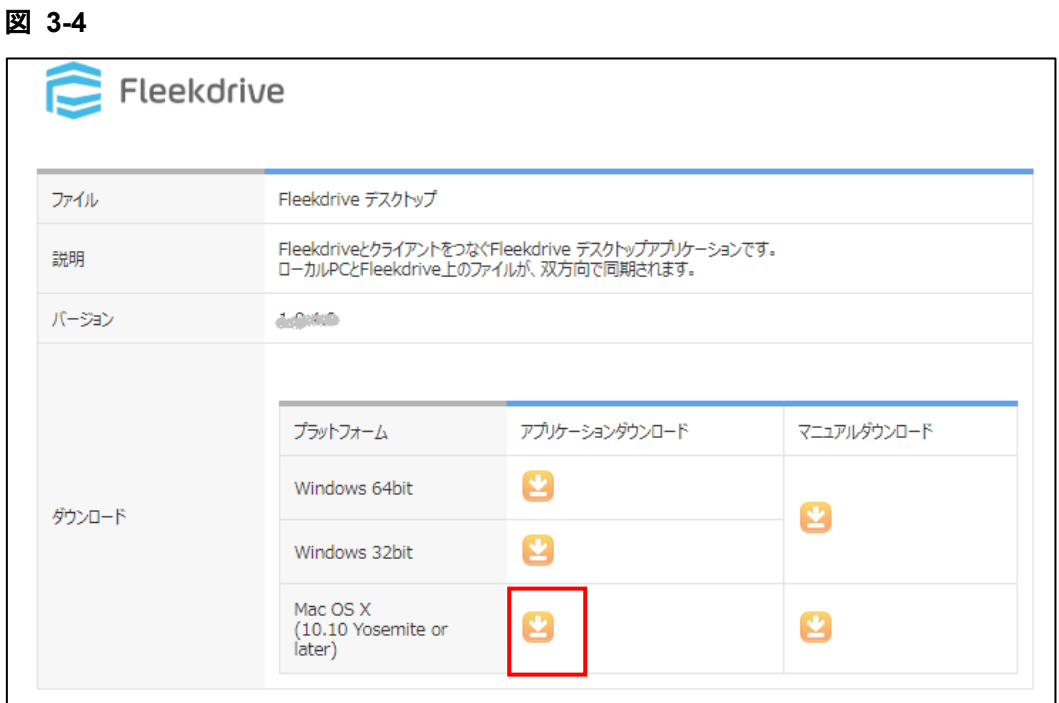

インストール完了後、Fleekdrive デスクトップアプリを起動してください。